# 海上保安業務に必要な単語クズシステム

受講者用 マニュアル

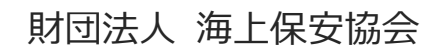

*2011.08*

## 目次

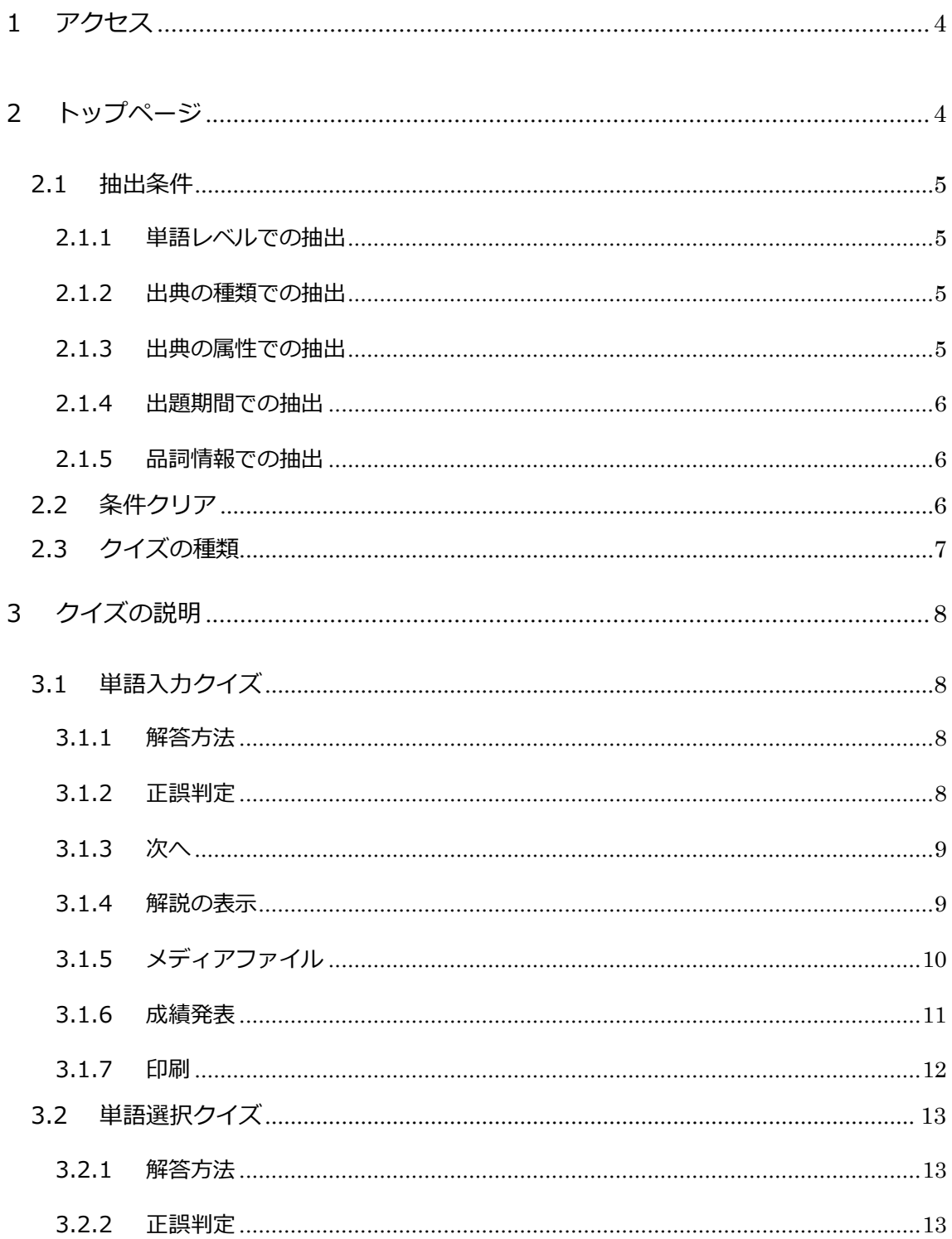

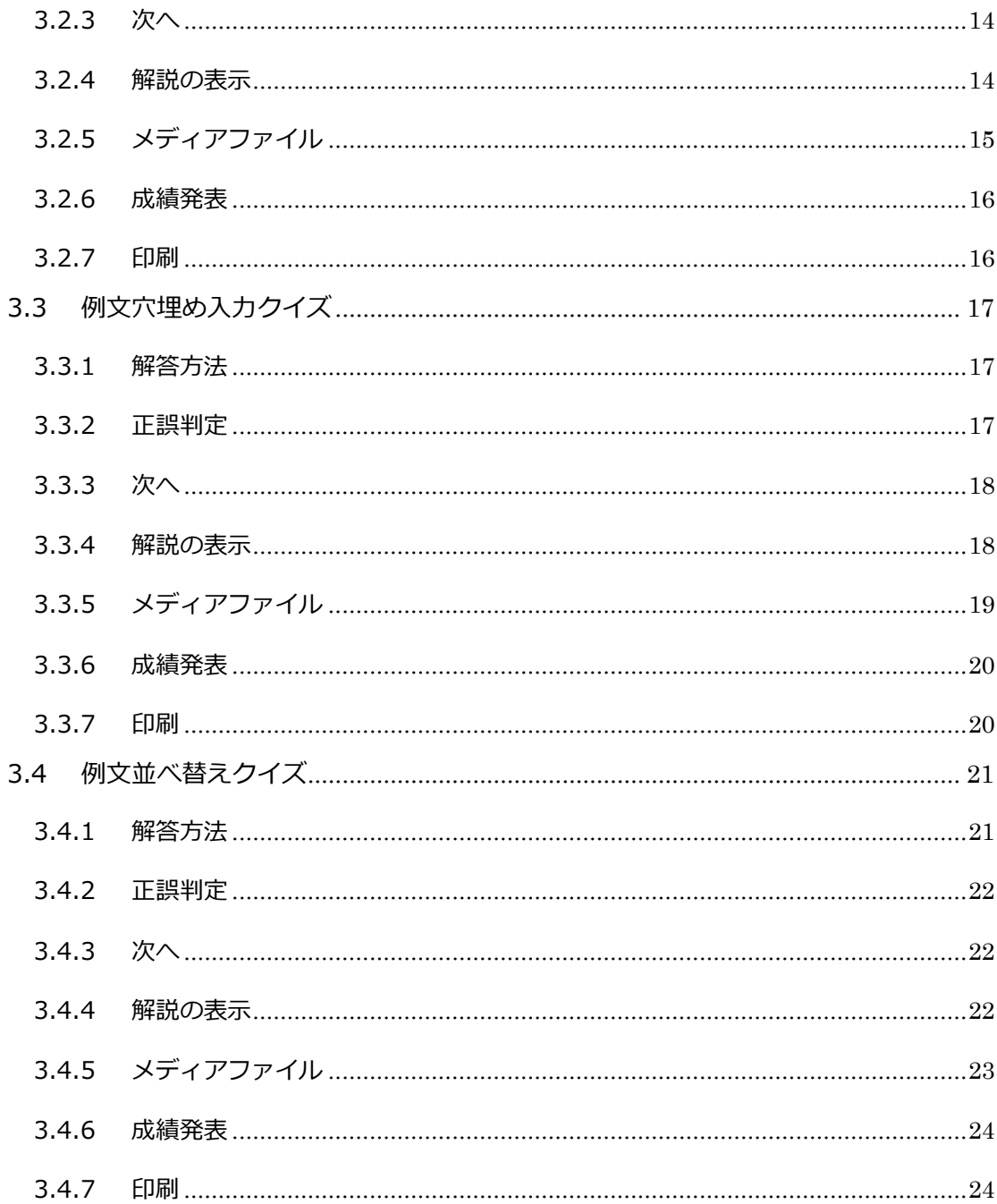

## <span id="page-3-0"></span>1 アクセス

#### ゕドレス: http://www.mikisuehiro.com/quiz/

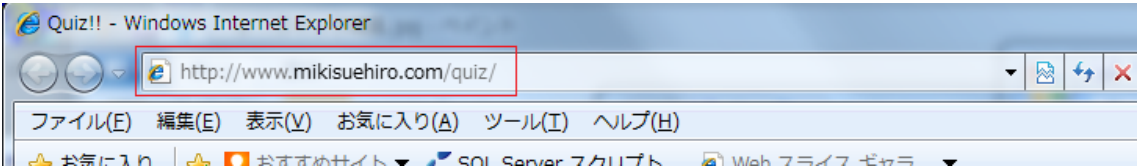

ブラウザ Internet Explorer のアドレス欄に上記アドレスを入力しアクセスします。 「海上保安業務に必要な単語クイズシステム」のトップページが表示されます。

## <span id="page-3-1"></span>2 トップページ

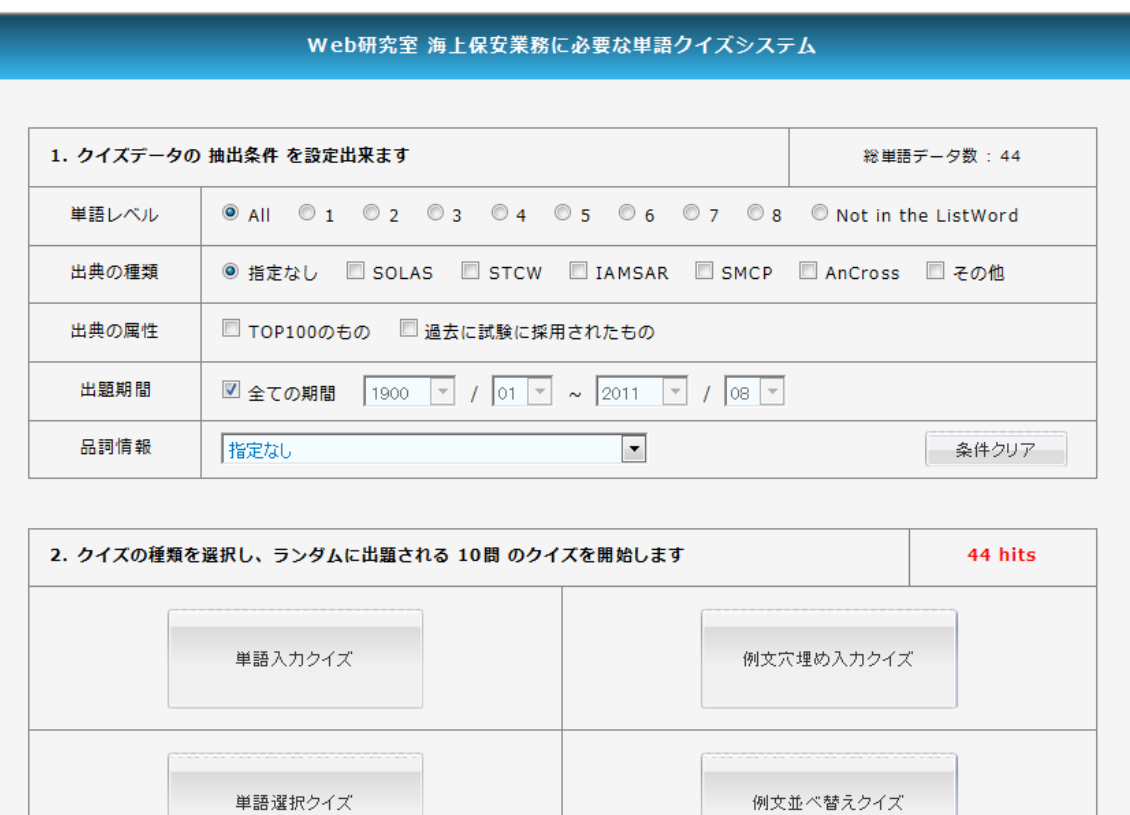

本研究にあたり 第57期、第58期 の末弘研究室ゼミ生に謝辞を表します

(C) mikisuehiro.com 2010-2011 All Rights Reserved.

#### <span id="page-4-0"></span>2.1 抽出条件

クズ出題に必要な条件を抽出します。 クズ出題は 1 問~最大 10 問となります。 条件設定時は、ヒット数がリアルタイムに更新されます。

2. クイズの種類を選択し、ランダムに出題される 10問 のクイズを開始します

44 hits

ヒット数が 10 以上の場合は、ヒットした中からシステムがランダムに 10 問抽出して 出題します。

抽出条件は、5 つに分類されています。適宜条件を設定して下さい。

<span id="page-4-1"></span>2.1.1 単語レベルでの抽出

単語レベル ● All © 1 © 2 © 3 © 4 © 5 © 6 © 7 © 8 © Not in the ListWord

単語のレベルを設定します。 いずれか 1 つを選択します。 初期値は、[All] が選択されています。

### 2.1.2 出典の種類での抽出

<span id="page-4-2"></span>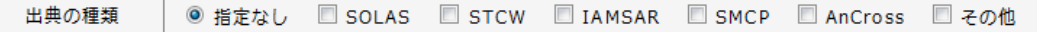

出典の種類を設定します。 複数選択が可能です。 [指定なし]を選択した場合は、他の種類と併せて選択できません。 初期値は、[指定なし]が選択されています。

#### <span id="page-4-3"></span>2.1.3 出典の属性での抽出

出典の属性

□ TOP100のもの ■ 過去に試験に採用されたもの

出典の属性を設定します。 複数選択が可能です。 初期値は、いずれも選択されていません。

#### <span id="page-5-0"></span>2.1.4 出題期間での抽出

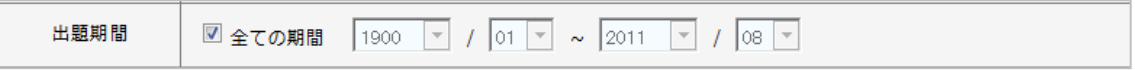

出題期間を設定します。

任意の期間を指定できます。

[全ての期間]のチェックを外すと、任意の期間設定画面がアクティブになります。

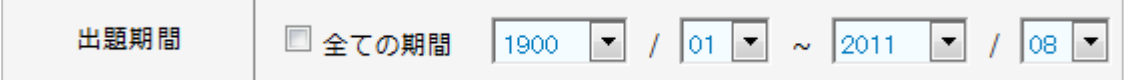

初期値は、[全ての期間]が選択されています。

#### 2.1.5 品詞情報での抽出

<span id="page-5-1"></span>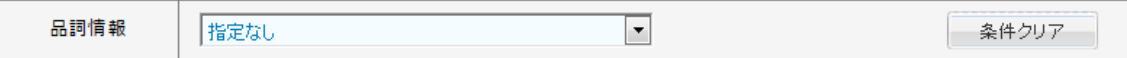

品詞情報を設定します。 品詞情報は、いずれか一つを選択します。複数選択はできません。 初期値は、[指定なし]が選択されています。

<span id="page-5-2"></span>2.2 条件クリア

「2.1 抽出条件」で設定した条件をクリアします。 [条件クリア]を押下すると、初期値に戻ります。

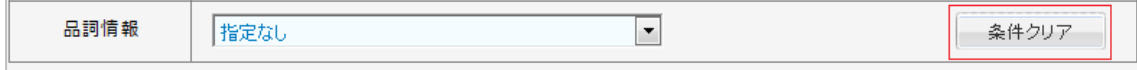

### <span id="page-6-0"></span>2.3 クイズの種類

クズは、4 種類あります。

- 単語入力クイズ
- 単語選択クイズ
- 例文穴埋め入力クイズ
- 例文並べ替えクイズ

クズ出題は 1 問~最大 10 問です。

「2.1 抽出条件」で設定した条件にヒットした単語に関連する情報から、ランダムに 出題されます。

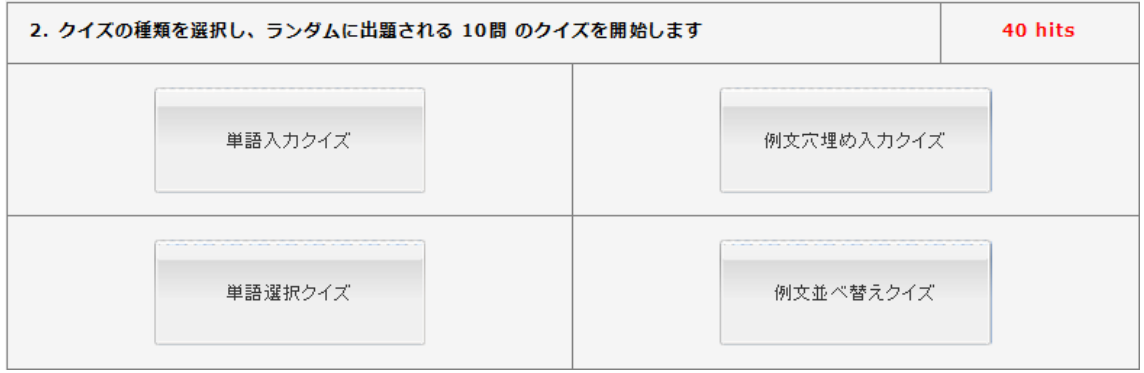

- <span id="page-7-1"></span><span id="page-7-0"></span>3 クイズの説明
	- 3.1 単語入力クズ

抽出条件に合致した単語の日本語訳が出題されます。

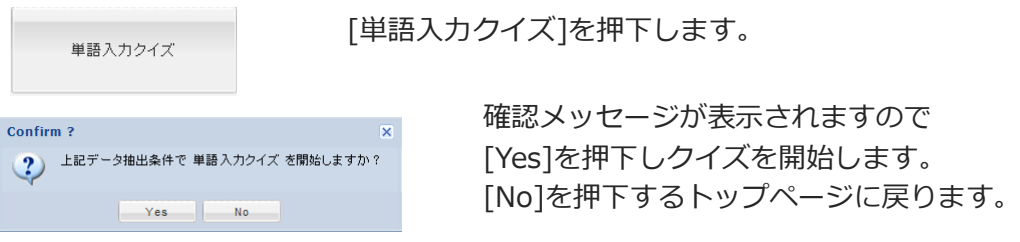

## <span id="page-7-2"></span>3.1.1 解答方法

問題に表示された日本語訳を確認し、入力欄に単語を入力します。

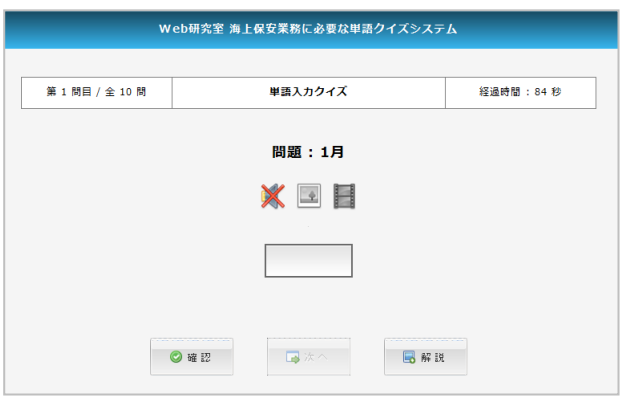

### <span id="page-7-3"></span>3.1.2 正誤判定

 $\overline{\phantom{a}}$ 

単語を入力後、[確認]ボタンを押下することで瞬時に正誤判定を行います。

Ĥ.

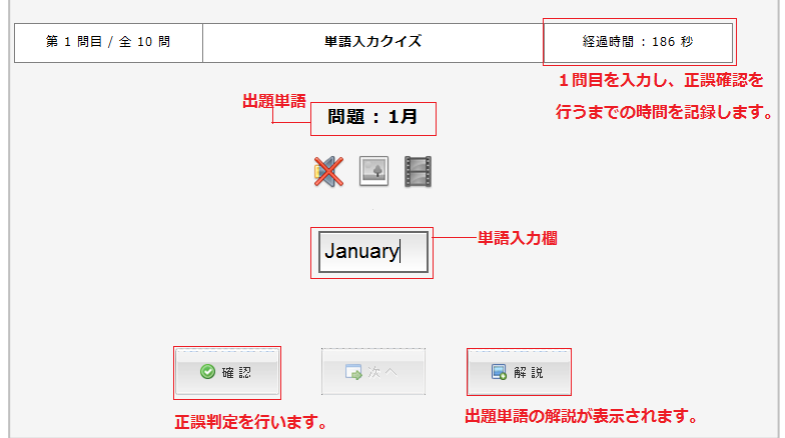

正解を入力欄の下に表示します。

入力した単語が正解の場合は、入力欄が青色になり、正解が青字で表示されます。 不正解の場合は、入力欄が赤色になり、正解が赤字で表示されます。

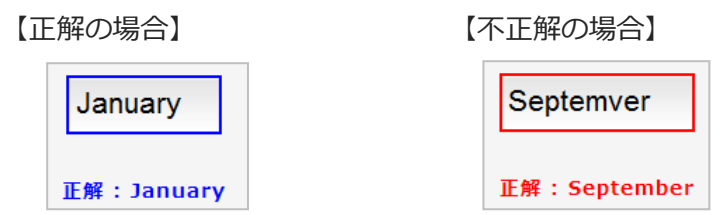

[確認]ボタンを押下すると経過時間は停止します。

## <span id="page-8-0"></span>3.1.3 次へ

[確認]ボタンを押下すると[次へ]ボタンがアクティブになり、次の問いに 進むことが出来ます。

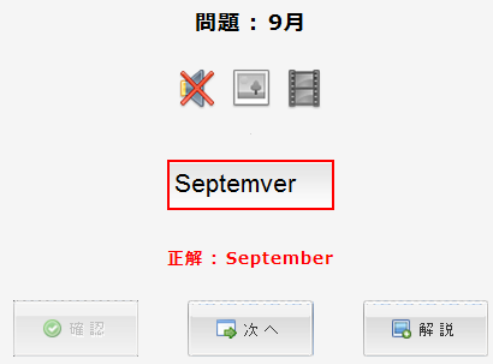

#### <span id="page-8-1"></span>3.1.4 解説の表示

[解説]ボタンを押下すると登録されている単語に付随する情報を確認すること が出来ます。[解説]ボタンは、解答前でも押下することが出来ます。 [×]で画面を閉じます。

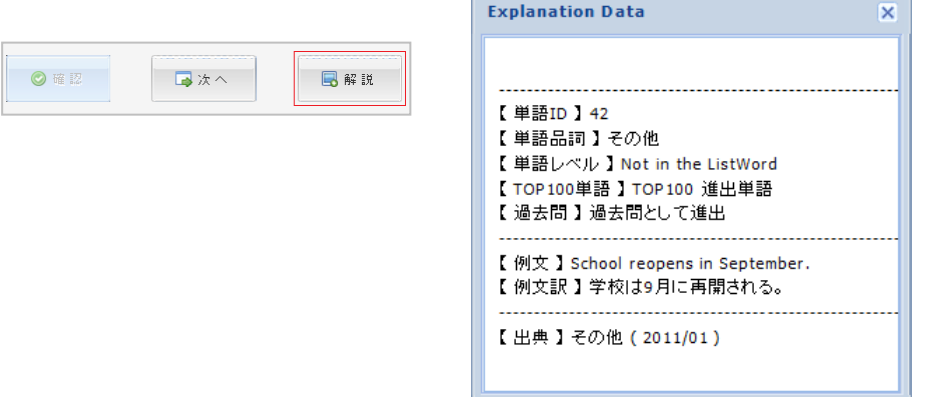

<span id="page-9-0"></span>3.1.5 メディアファイル

単語にメディアファイルが登録されている場合は、下図のようになります。 音声、画像、動画を再生させることが出来ます。

音声データが登録されている場合は、問題が表示されると同時に自動再生され ます。

各ゕコンはボタンとなっていますので、押下し再生させます。

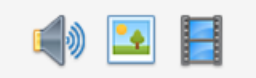

メディアファイルが登録されていなければ、下図のように表示されます。

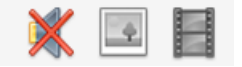

[画像]ボタンを押下すると下図のように画像が表示されます。

[×]で画面を閉じます。

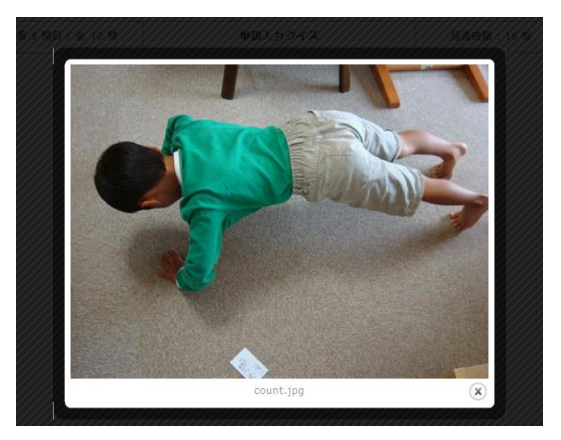

[動画]ボタンを押下すると下図のように動画が再生されます。 [動画]ボタンを再度押下すると、動画画面は閉じます。

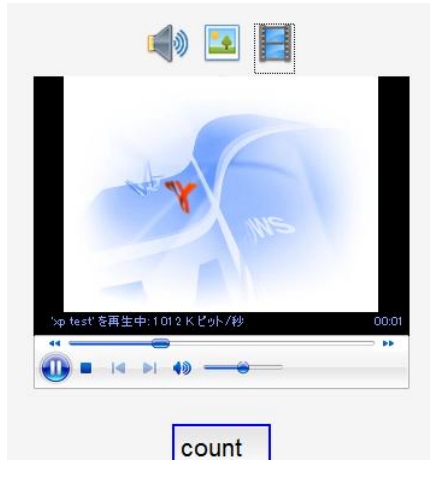

## <span id="page-10-0"></span>3.1.6 成績発表

全ての問題が終了すると「成績発表」画面が表示されます。 各問ごとに問題、正解 (黄色にハイライトされます)、入力した解答、 経過時間が表示されます。

正解の場合は、青色に表示されます。不正解の場合は、赤色に表示されます。

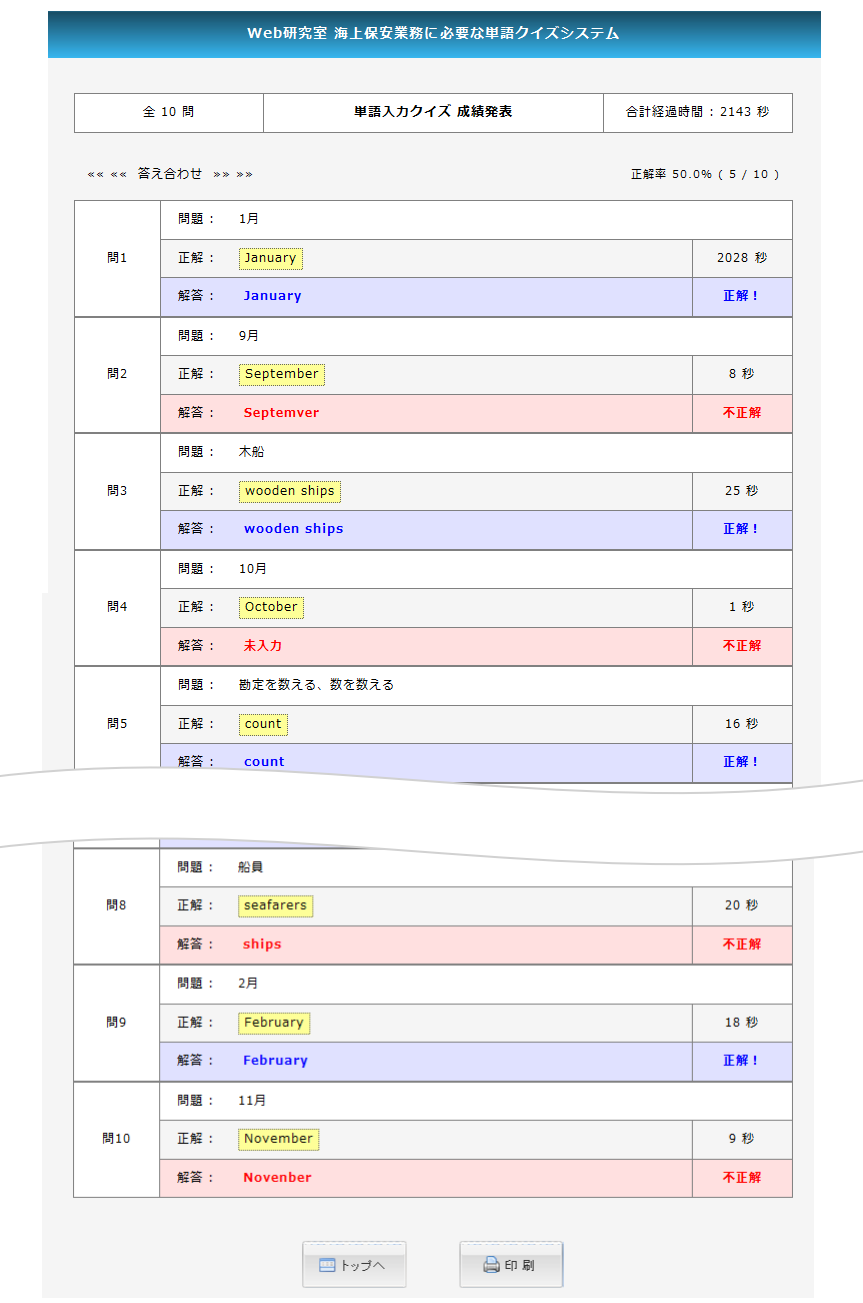

成績データは履歴には残りません。 [トップへ]ボタンを押下すると、成績データはクリアされトップ画面に戻ります。

## <span id="page-11-0"></span>3.1.7 印刷

成績データは履歴には残りません。

成績データを印刷して保存します。

[印刷]ボタンを押下すると、印刷設定画面が起動します。 お使いのプリンターで印刷してください。

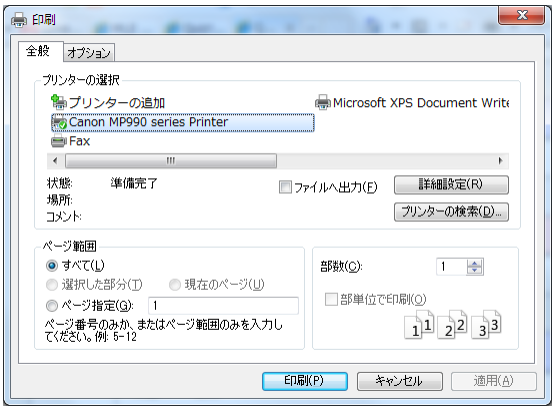